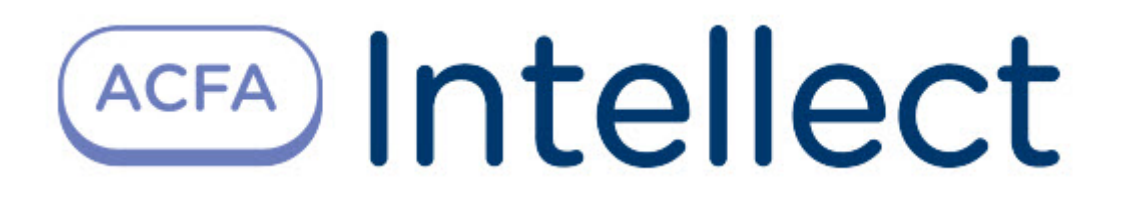

# Руководство по настройке и работе с модулем интеграции FSG

ACFA Интеллект

Last update 09/29/2022

# Table of Contents

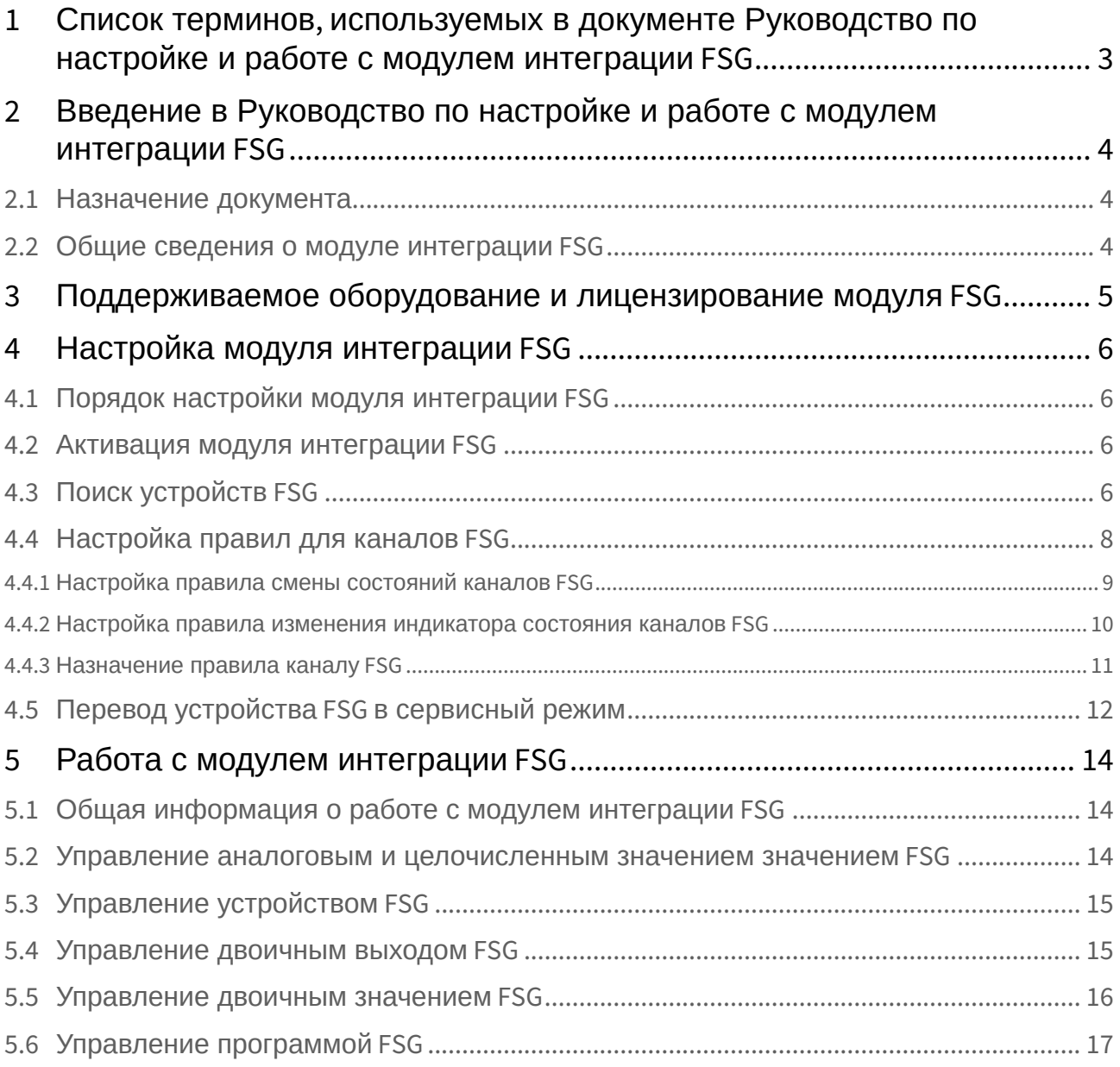

# <span id="page-2-0"></span>1 Список терминов, используемых в документе Руководство по настройке и работе с модулем интеграции FSG

Программа FSG — микропрограмма, заложенная в устройстве производителем.

Автоматический режим работы канала — режим, в котором устройство само задает значения канала (открывает и закрывает заслонки) согласно своей внутренней программе. При выполнении других команд с карты или при помощи скрипта, макрокоманды и пр. канал переходит в ручной режим, когда значения задает оператор.

Сервисный режим устройства – особый режим работы, который позволяет устанавливать значения некоторых параметров напрямую пользователем и делает доступными специальные команды, недоступные в обычном режиме.

# <span id="page-3-0"></span>2 Введение в Руководство по настройке и работе с модулем интеграции FSG

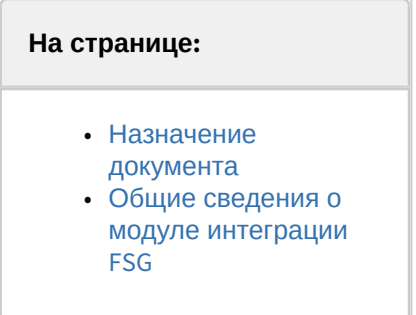

### <span id="page-3-1"></span>2.1 Назначение документа

Документ *Руководство по настройке и работе с модулем интеграции FSG* является справочноинформационным пособием и предназначен для специалистов по настройке и операторов модуля *FSG*.

В данном Руководстве представлены следующие материалы:

- 1. общие сведения о модуле интеграции *FSG*;
- 2. настройка модуля интеграции *FSG;*
- 3. работа с модулем интеграции *FSG*.

### <span id="page-3-2"></span>2.2 Общие сведения о модуле интеграции FSG

Модуль интеграции *FSG* предназначен для подключения контроллера IPID Sterownik FSG. Модуль интеграции *FSG* позволяет выполнять обмен данными и получать события от данного контроллера, а также выполнять правила для подключаемых устройств.

Модуль интеграции *FSG* поддерживает следующие функции:

- 1. открытие/закрытие пожарной заслонки;
- 2. наклон пожарной заслонки;
- 3. получение текущего состояния подключенных устройств;
- 4. получение состояний противопожарного клапана (открыт, закрыт, поврежден);
- 5. управление программой, контролирующей все противопожарные клапаны в случае повреждения;
- 6. отображение температуры внутри вентиляционного туннеля.

# <span id="page-4-0"></span>3 Поддерживаемое оборудование и лицензирование модуля FSG

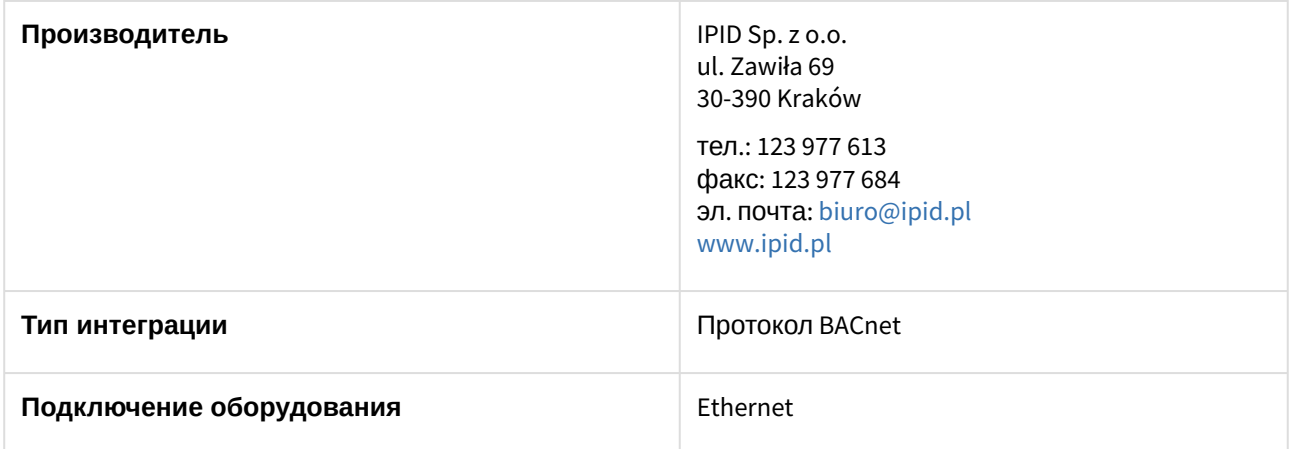

#### **Поддерживаемое оборудование**

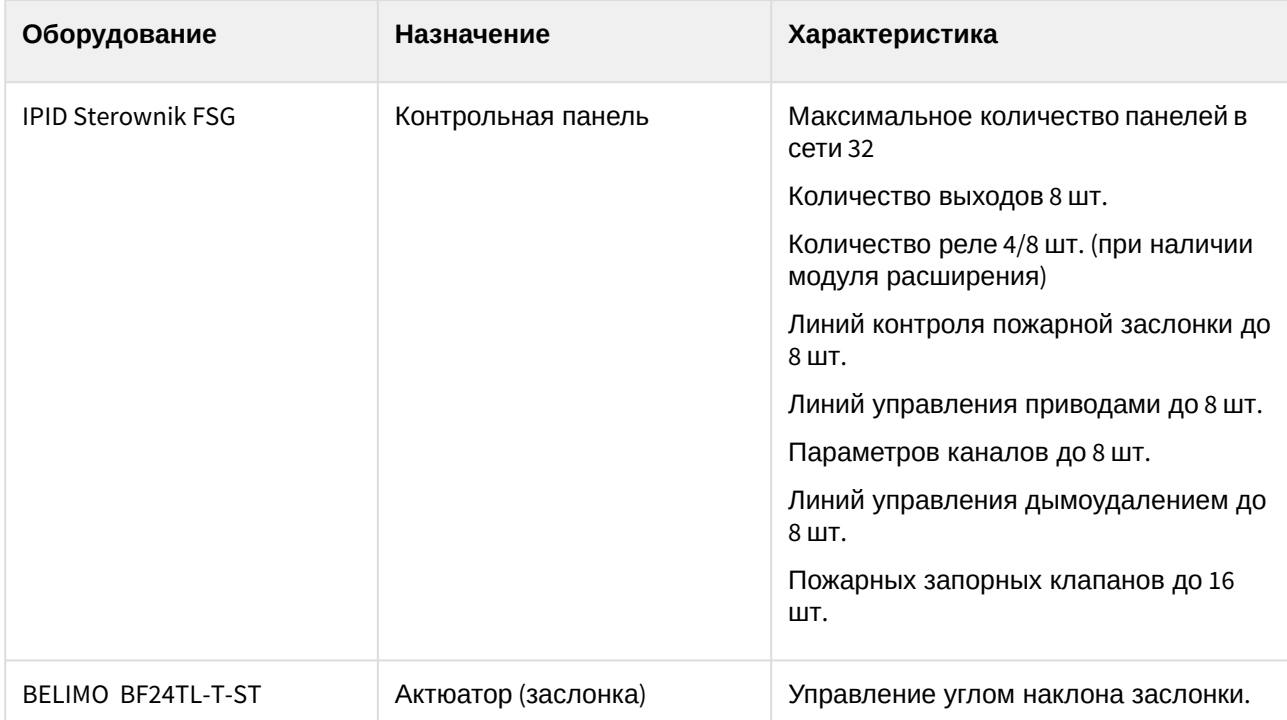

### **Защита модуля**

За 1 устройство.

# <span id="page-5-0"></span>4 Настройка модуля интеграции FSG

## <span id="page-5-1"></span>4.1 Порядок настройки модуля интеграции FSG

Настройка модуля интеграции *FSG* осуществляется в следующем порядке:

- 1. [Активация модуля интеграции](#page-5-2) *FSG*.
- 2. [Поиск устройств](#page-5-3) *FSG*.
- 3. [Настройка правил для](#page-7-0) *каналов FSG.*

Также в необязательном порядке может быть выполнен перевод устройства в сервисный режим.

## <span id="page-5-2"></span>4.2 Активация модуля интеграции FSG

Активация модуля интеграции *FSG* осуществляется путем создания объекта **FSG** на базе объекта **Компьютер** на вкладке **Оборудование** диалогового окна **Настройка системы**.

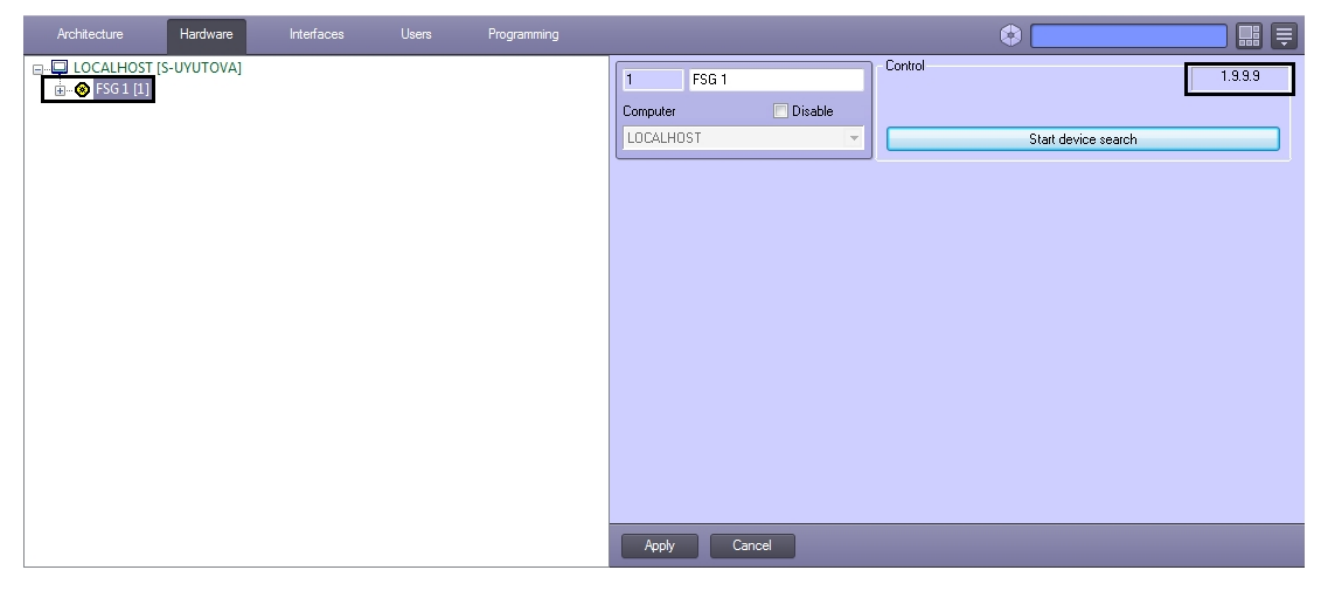

В поле в правом верхнем углу отображается версия модуля интеграции *FSG*.

## <span id="page-5-3"></span>4.3 Поиск устройств FSG

Для того, чтобы произвести поиск в локальной сети устройств *FSG*, необходимо выполнить следующие действия:

1. Перейти на панель настройки объекта **FSG**.

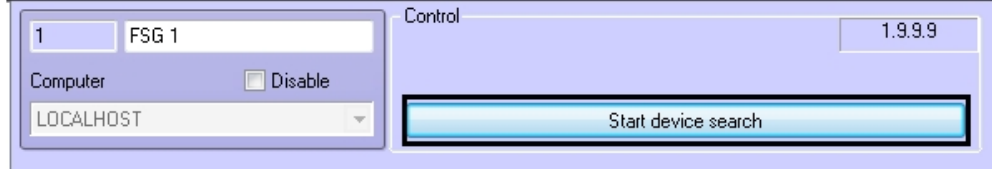

2. Нажать на кнопку **Start device search**.

В результате будет выполнен поиск устройств *FSG*, а в дереве оборудования будут созданы соответствующие объекты.

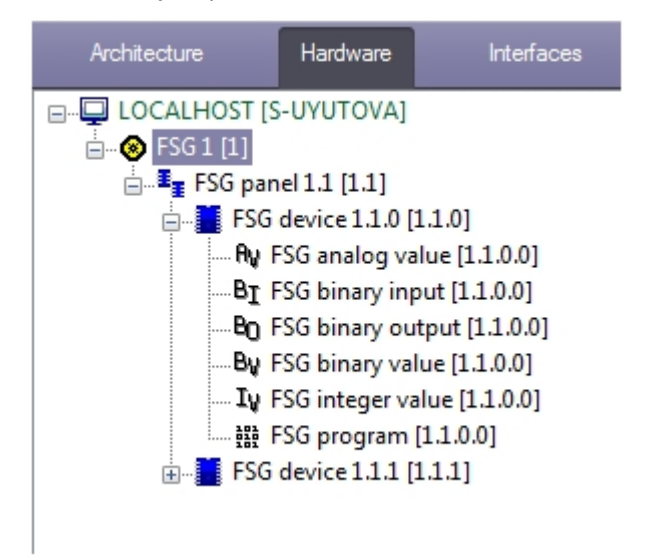

#### **Примечание.**

Если на компьютере, где производится поиск устройств, имеется несколько сетевых подключений, рекомендуется отключить все такие подключения, кроме того, которое обеспечивает подключение к локальной сети с устройствами *FSG*.

На панелях настройки созданных объектов можно получить следующую информацию:

1. На панели настройки объекта **FSG panel** отображаются параметры подключения IP-панели устройства *FSG*.

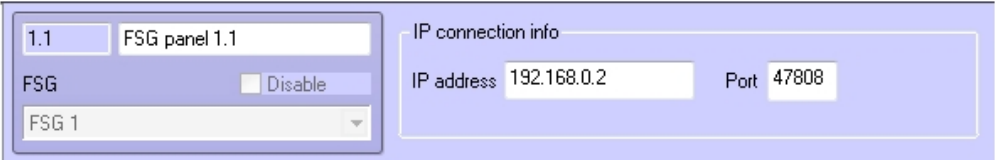

2. На панели настройки объекта **FSG device** отображается информация о найденном устройстве.

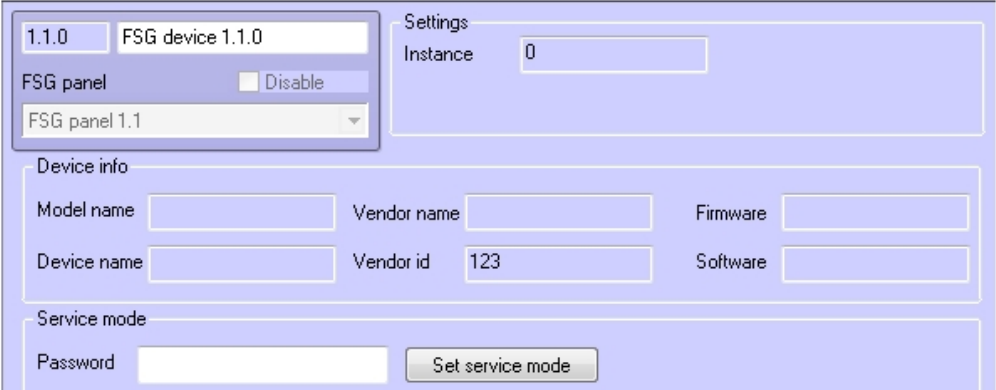

3. На панели настройки объектов, соответствующих каналам устройств *FSG*, присутствует флажок **Out of service**, который недоступен для редактирования и носит информационный характер. Данный флажок установлен, если канал устройства не используется. В таком случае значение

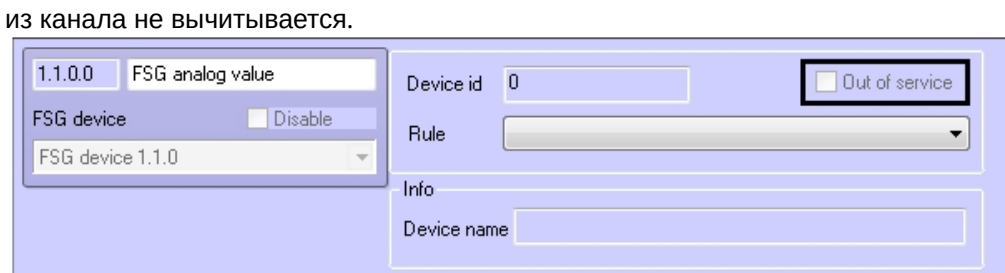

4. На панели настройки объекта **FSG binary input** также отображаются состояния соответствующего канала.

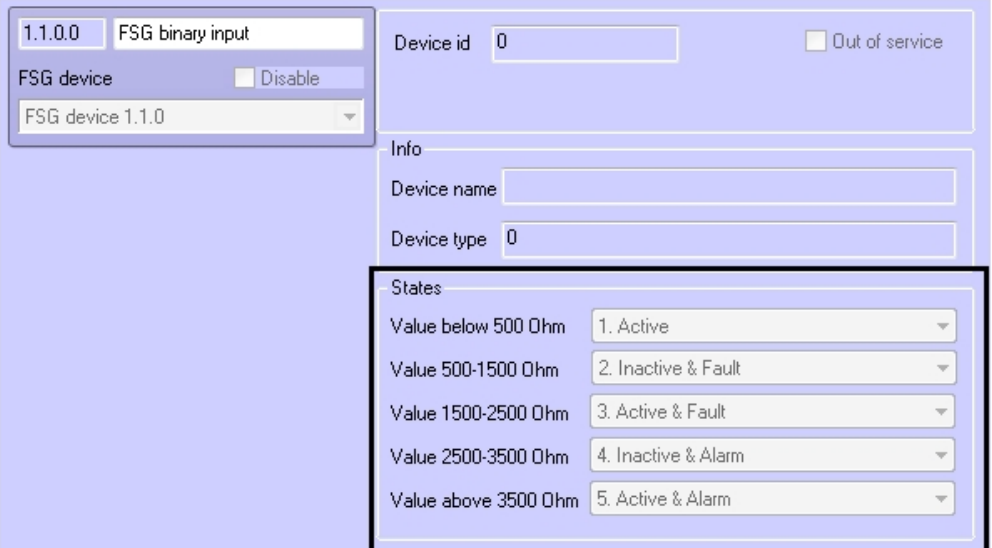

## <span id="page-7-0"></span>4.4 Настройка правил для каналов FSG

Доступны следующие типы правил для каналов *FSG*:

- 1. Смена состояний в системе при принятии элементом значения из определенного диапазона.
- 2. Изменение состояния индикатора при принятии элементом значения из определенного диапазона.

Настройка правил осуществляется на панели настройки объекта **FSG rule**, который создается на базе объекта **FSG**.

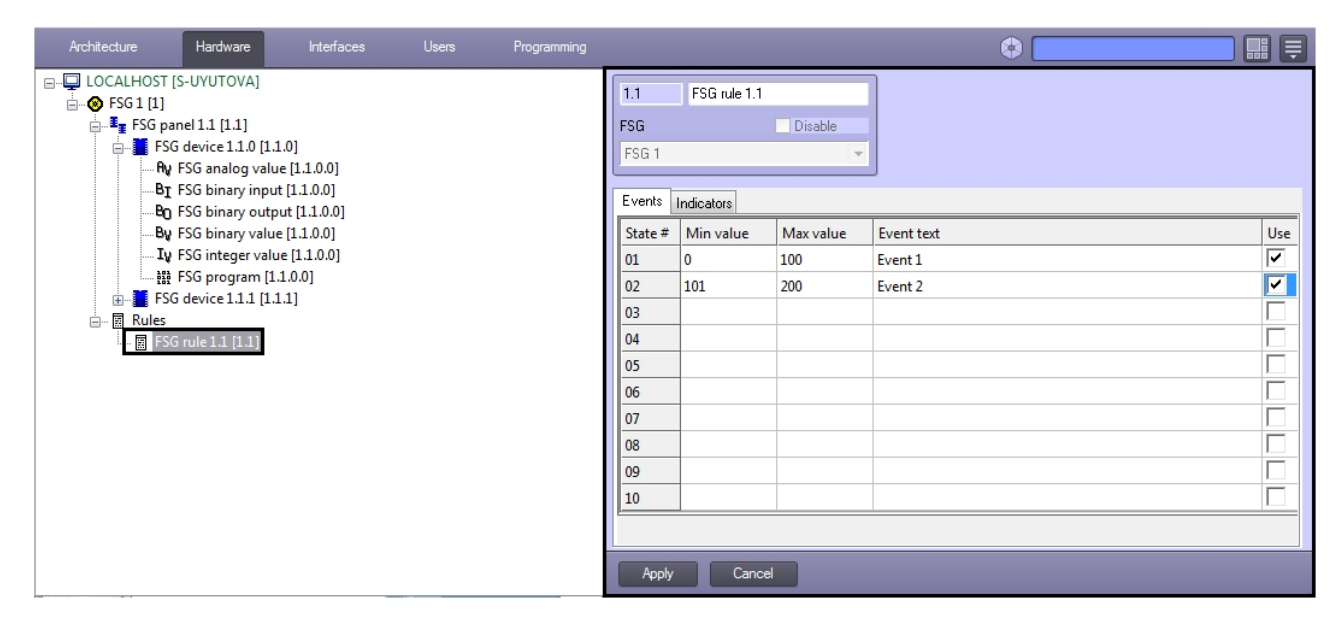

Данный объект является группой правил, в которую могут входить правила всех типов. Каждому параметру и каналу *FSG* может быть назначена только одна группа правил.

### <span id="page-8-0"></span>4.4.1 Настройка правила смены состояний каналов FSG

Правила смены состояний позволяют генерировать события в случае, если значение параметра или канала попадает в заданный интервал.

Для настройки данного правила необходимо на вкладке **Events** панели настройки объекта **FSG rule** задать следующие параметры:

- 1. в столбце **Min. value –** начало интервала;
- 2. в столбце **Max. value –** конец интервала;
- 3. флажок **Use**  активирование интервала;
- 4. в столбце **Event text**  сообщение, которое будет приходить при принятии элементом значения из указанного диапазона. Можно задать до 10 интервалов.

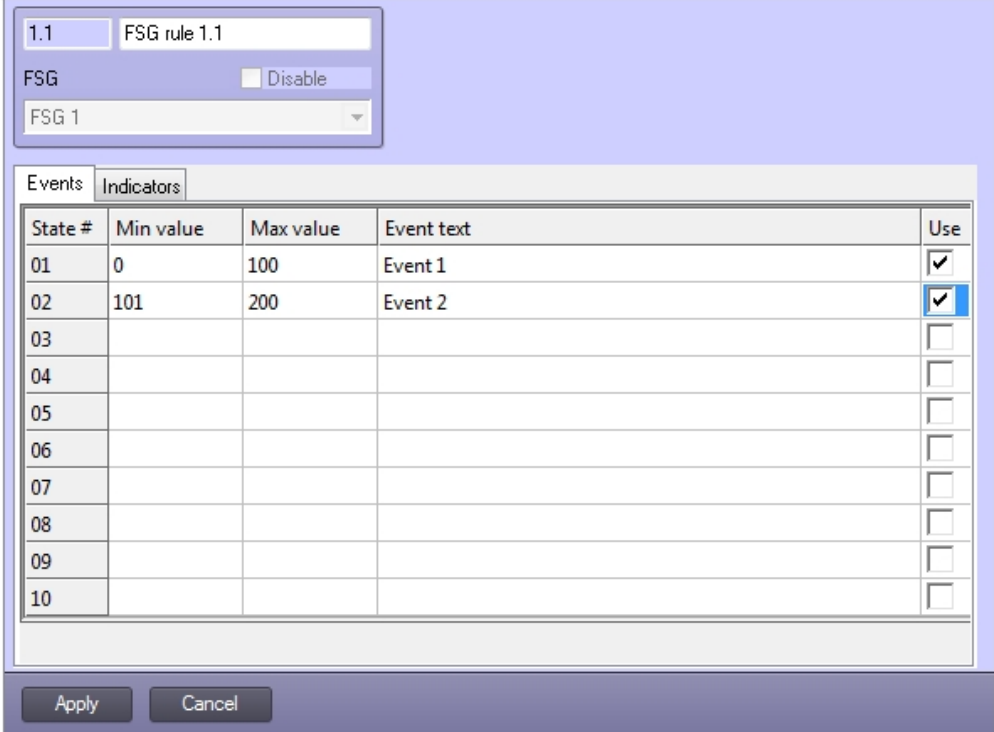

### **Внимание!**

Если значение элемента попадает сразу в несколько интервалов, то он будет находиться в нескольких состояниях (multistate).

### <span id="page-9-0"></span>4.4.2 Настройка правила изменения индикатора состояния каналов FSG

Правило изменения состояния индикатора позволяет указать, каким образом следует менять индикатор объекта на карте при попадании значения параметра в определенный интервал.

Настройка данного правила осуществляется на вкладке **Indicators** панели настроек объекта **FSG rule.**  Описание параметров приведено в таблице. Можно задать до 10 состояний индикатора.

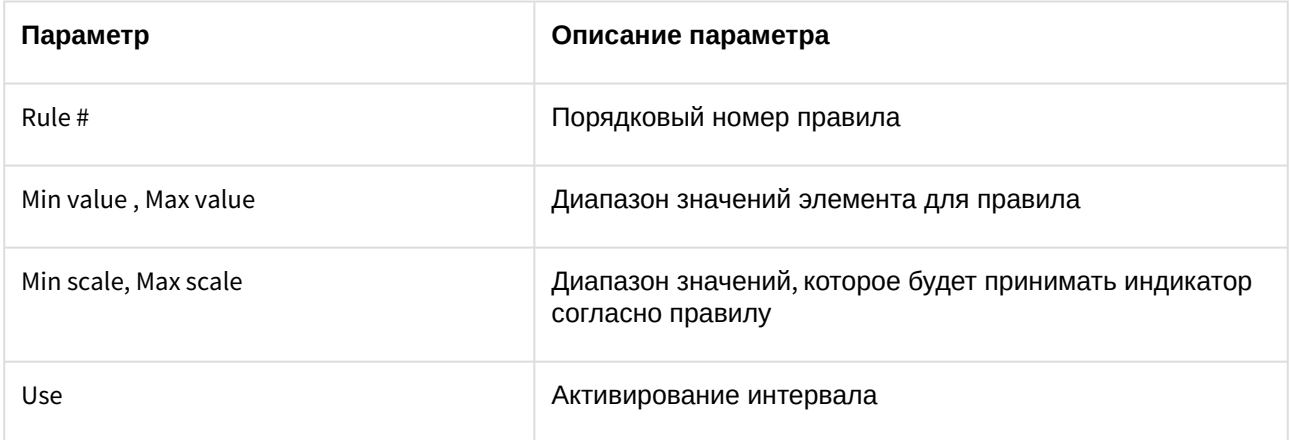

Red, Green, Blue **Network Contract Property** 3адание цвета индикатора по модели RGB

#### Для сохранения изменений необходимо нажать кнопку **Применить**.

Индикатор и его значение отображаются на карте.

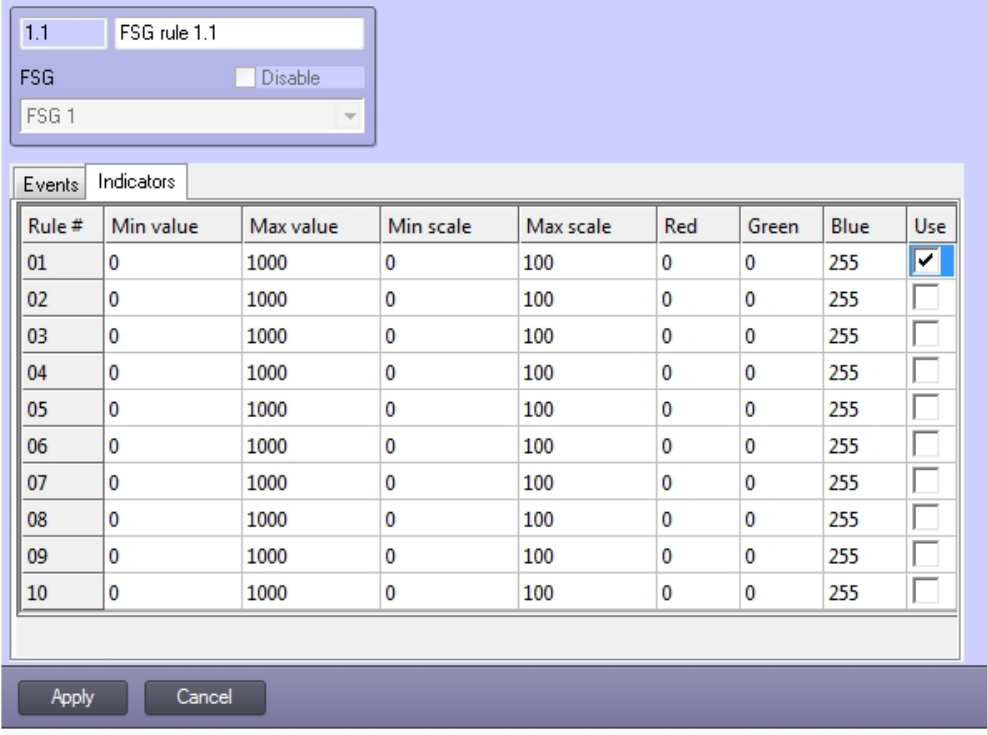

### <span id="page-10-0"></span>4.4.3 Назначение правила каналу FSG

Правило можно назначить каналам типа **FSG analog value**, **FSG binary value** и **FSG integer value**. Чтобы назначить правило каналу, необходимо выполнить следующие действия:

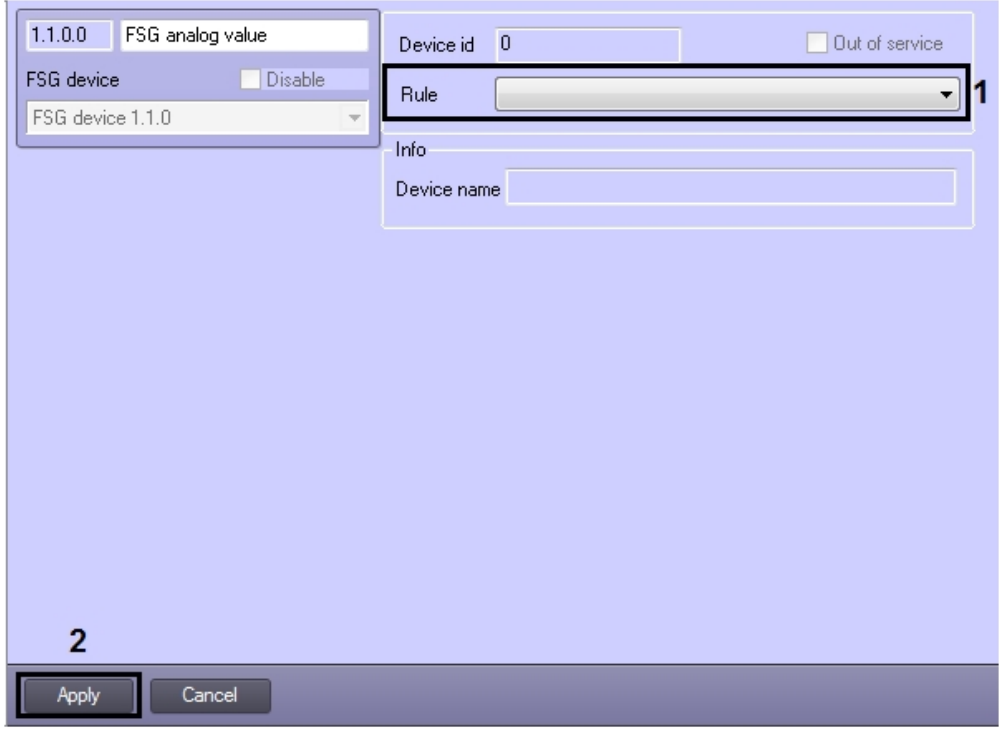

1. Перейти на панель настройки соответствующего канала.

- 2. Выбрать из раскрывающегося списка **Rule** требуемое правило объект **FSG rule** (1).
- 3. Для сохранения настроек нажать на кнопку **Применить** (2).

Назначение правила каналу или параметру завершено.

# <span id="page-11-0"></span>4.5 Перевод устройства FSG в сервисный режим

Сервисный режим устройства – особый режим работы, который позволяет устанавливать значения некоторых параметров напрямую пользователем и делает доступными специальные команды.

Перевод устройства в сервисный режим осуществляется следующим образом:

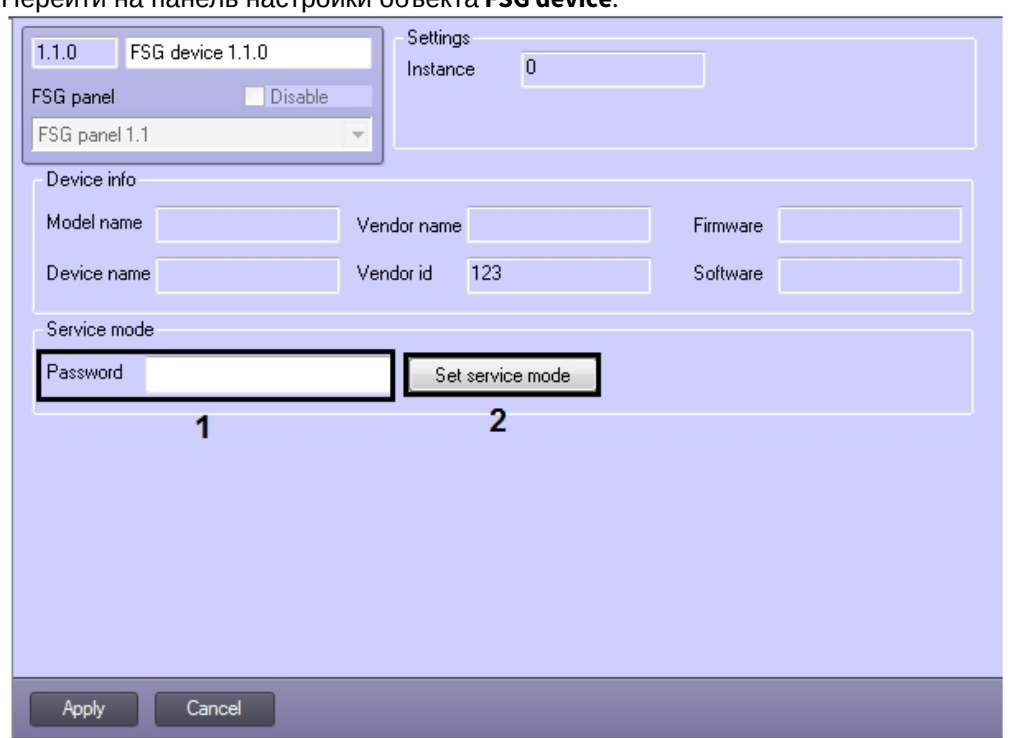

1. Перейти на панель настройки объекта **FSG device**.

2. В поле **Password** ввести пароль на перевод устройства в сервисный режим (1).

### **Примечание.**

Пароль указан в документации производителя устройств.

3. Нажать на кнопку **Set service mode** (2).

#### **Примечание.**

[Также возможен перевод устройства в сервисный режим с карты](#page-14-0) (см. Управление устройством FSG).

В результате устройство будет переведено в сервисный режим.

# <span id="page-13-0"></span>5 Работа с модулем интеграции FSG

## <span id="page-13-1"></span>5.1 Общая информация о работе с модулем интеграции FSG

События от устройств *FSG* попадают в *Протокол событий.*

Значок и индикатор состояния, а также значение параметра или канала FSG можно отображать на карте.

Сведения по настройке интерфейсных объектов **Протокол событий** и **Карта** приведены в документе *Программный комплекс Интеллект. Руководство Администратора*.

Работа с интерфейсными объектами **Протокол событий** и **Карта** подробно описана в документе *Программный комплекс Интеллект. Руководство Оператора*.

Существует возможность настроить реакции на какие-либо значения элементов с помощью скриптов и макрокоманд. Работа со скриптами и макрокомандами описана в документах *Программный комплекс Интеллект. Руководство по программированию* и *Программный комплекс Интеллект. Руководство по программированию (JScript)*.

Каналы *FSG* можно добавлять на карту в трех видах (возможно одновременно):

- 1. В виде значка состояния (1).
- 2. В виде значка состояния и индикатора (2).
- 3. В текстовом виде (значение элемента) (3).

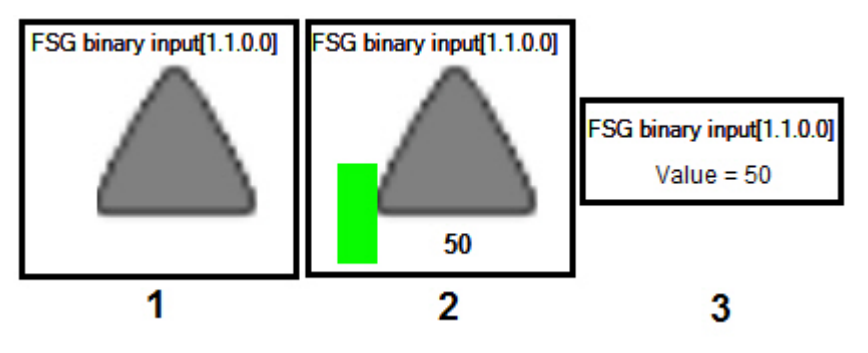

#### **Примечание.**

Вид отображения объекта на карте выбирается при его добавлении (см. *Программный комплекс Интеллект. Руководство Администратора*).

### **Примечание.**

Наиболее актуальные версии всех указанных документов доступны в хранилище документации – [ITV documentation repository](https://docs.itvgroup.ru/confluence/display/ASdoc/ITV+documentation+repository).

## <span id="page-13-2"></span>5.2 Управление аналоговым и целочисленным значением значением FSG

Управление аналоговым и целочисленным значением *FSG* осуществляется аналогично и производится из функционального меню соответствующего объекта на карте.

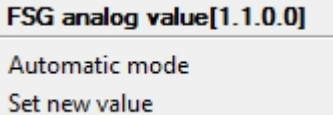

Команда **Automatic mode** предназначена для перевода канала в автоматический режим работы. В таком режиме само устройство задает значения (открывает и закрывает заслонки) согласно своей внутренней программе. В ручном режиме это делает оператор при помощи команды **Set new value** (см. далее). Значения, заданные в ручном режиме, имеют больший приоритет.

Для изменения значения канала (present value) необходимо в контекстном меню выбрать пункт **Set new value**.

В открывшемся окне **Set value** ввести новое значение и нажать **Set**.

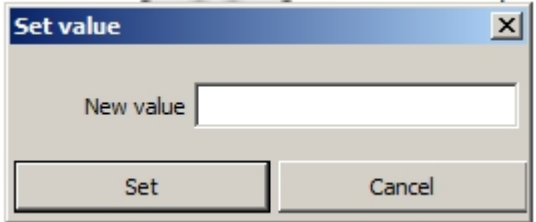

В результате каналу будет присвоено новое значение, а индикатор примет значение и цвет в соответствии с правилом (см. [Настройка правил для каналов](#page-7-0) *FSG*).

## <span id="page-14-0"></span>5.3 Управление устройством FSG

Управление устройством *FSG* с карты осуществляется при помощи функционального меню объекта **FSG device**. Функциональное меню данного объекта позволяет переводить устройство в сервисный режим при помощи команды **Set service mode** (см. также [Перевод устройства](#page-11-0) FSG в сервисный режим).

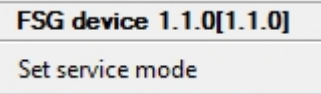

## <span id="page-14-1"></span>5.4 Управление двоичным выходом FSG

Управление двоичным выходом *FSG* с карты осуществляется при помощи функционального меню объекта **FSG binary output.**

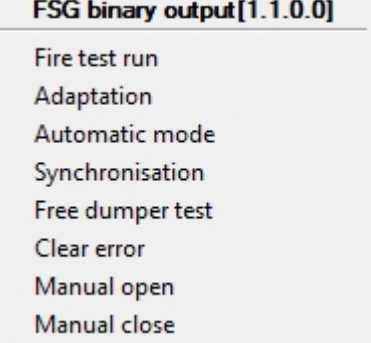

Описание команд функционального меню данного объекта приведено в таблице.

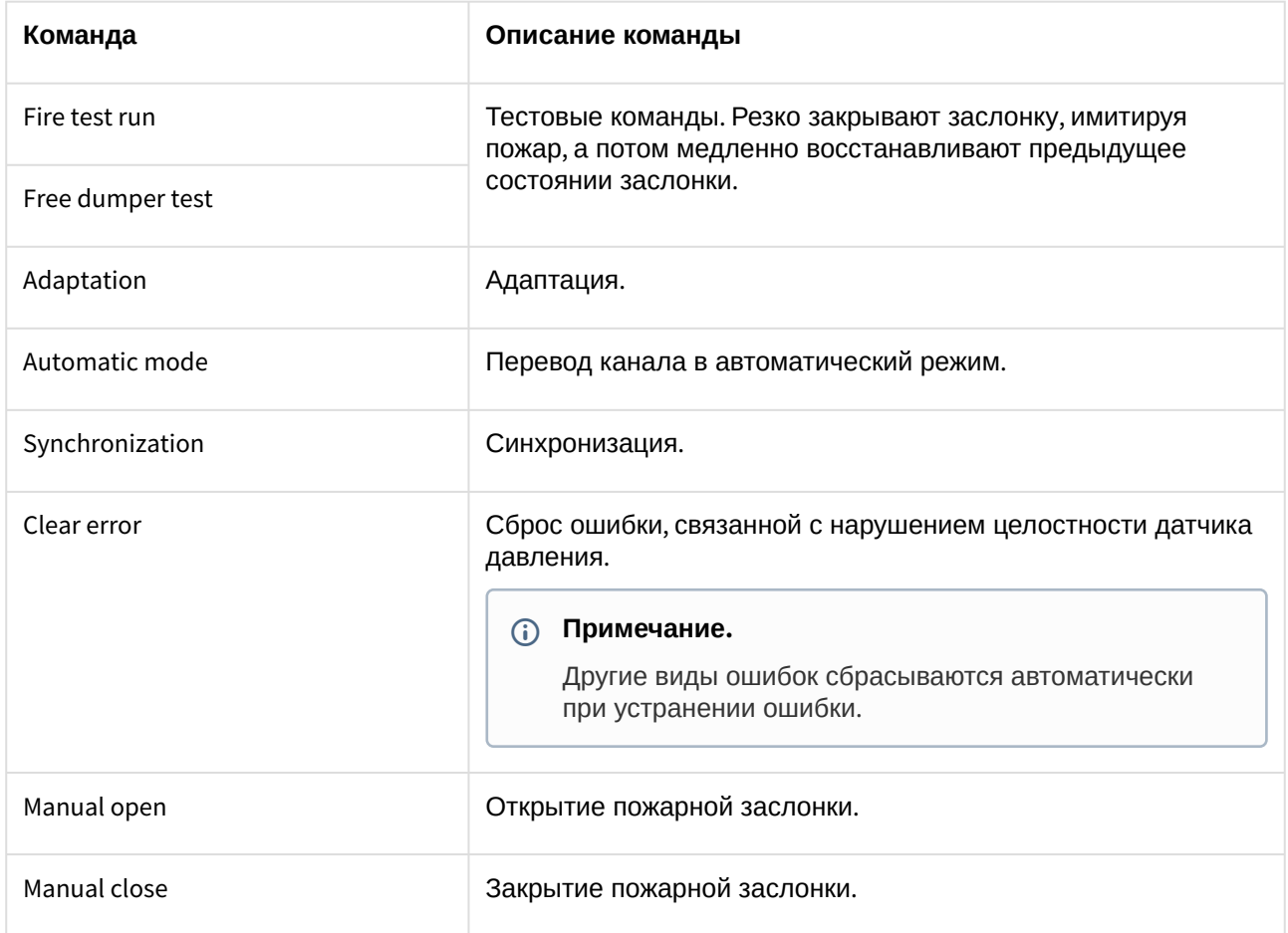

## <span id="page-15-0"></span>5.5 Управление двоичным значением FSG

Управление двоичным значением *FSG* с карты осуществляется при помощи функционального меню объекта **FSG binary value.**

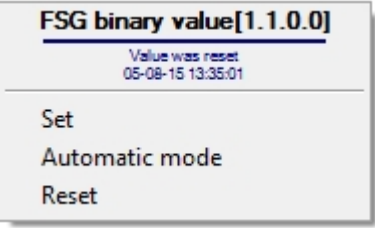

Описание команд функционального меню данного объекта приведено в таблице.

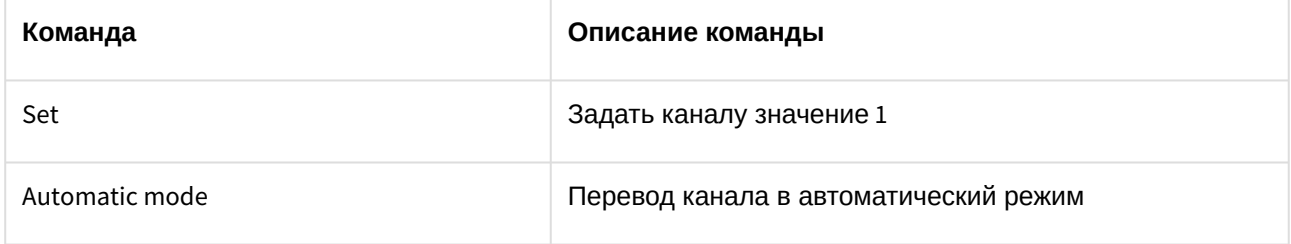

Reset **Reset 2008 Reset 6 All 2018 3адать каналу значение 0** 

# <span id="page-16-0"></span>5.6 Управление программой FSG

Управление программой *FSG* с карты осуществляется при помощи функционального меню объекта **FSG program.**

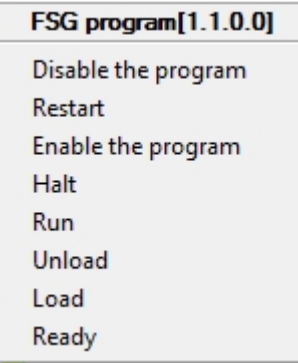

Описание команд функционального меню данного объекта приведено в таблице.

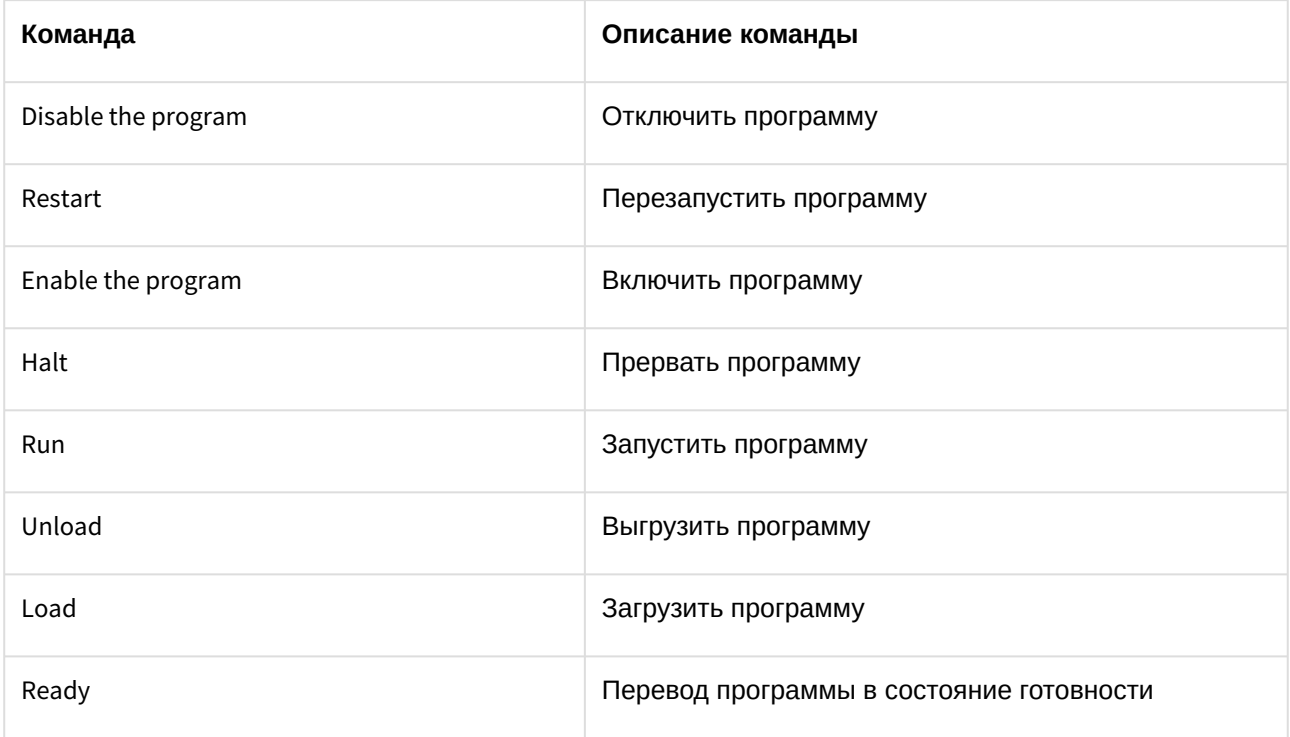